「学生健康診断予約システム(2021)」のログイン方法 Login method

①事前に学内ネットワークにつないでください。 学内Wi-Fi(KIT-IA/KIT-IB)の使用もしくは学外の場合はVPN設定をしてください。 Please connect the KIT network.

②QRコードまたは下記アドレスから、 九工大Moodle「学生健康診断予約システム(2021)」へ入ります。 https://reserve-mediex.el.kyutech.ac.jp/moodle/course/view.php?id=6 ※ログインには、九工大ID·パスワードが必要です。 Please login from the URL or QR code.

続けて、次ページを参考に健康調査票を入力してください。  $\rightarrow$ next page

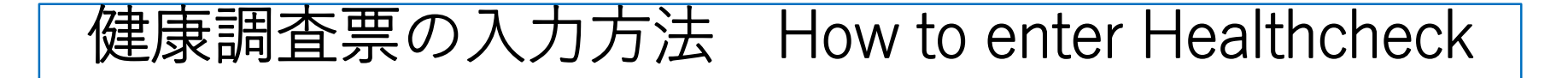

## 1. ①をクリックclick

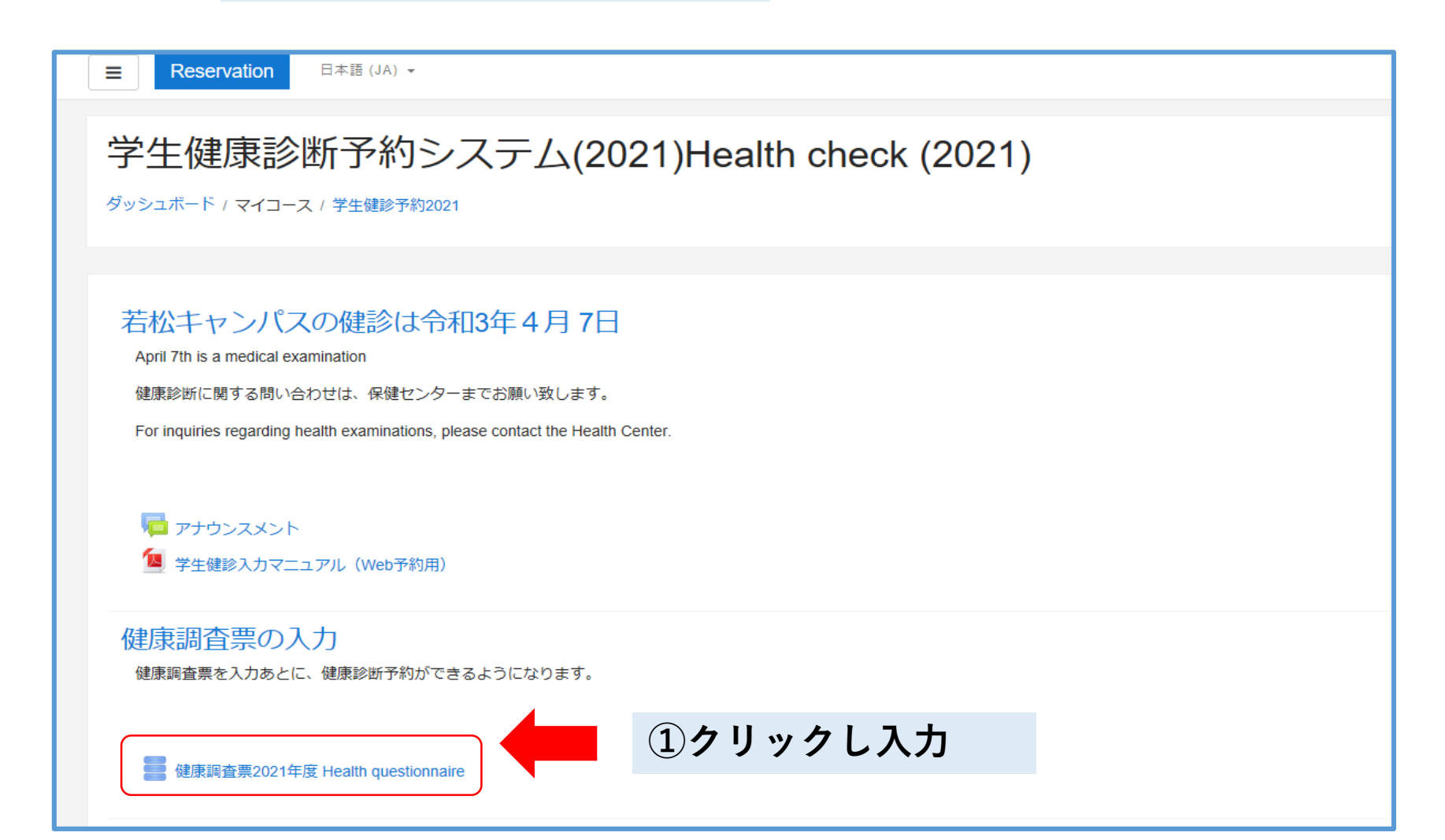

## 2.①「**エントリを追加する**」を選び回答用紙を開く ②質問に従って、回答する

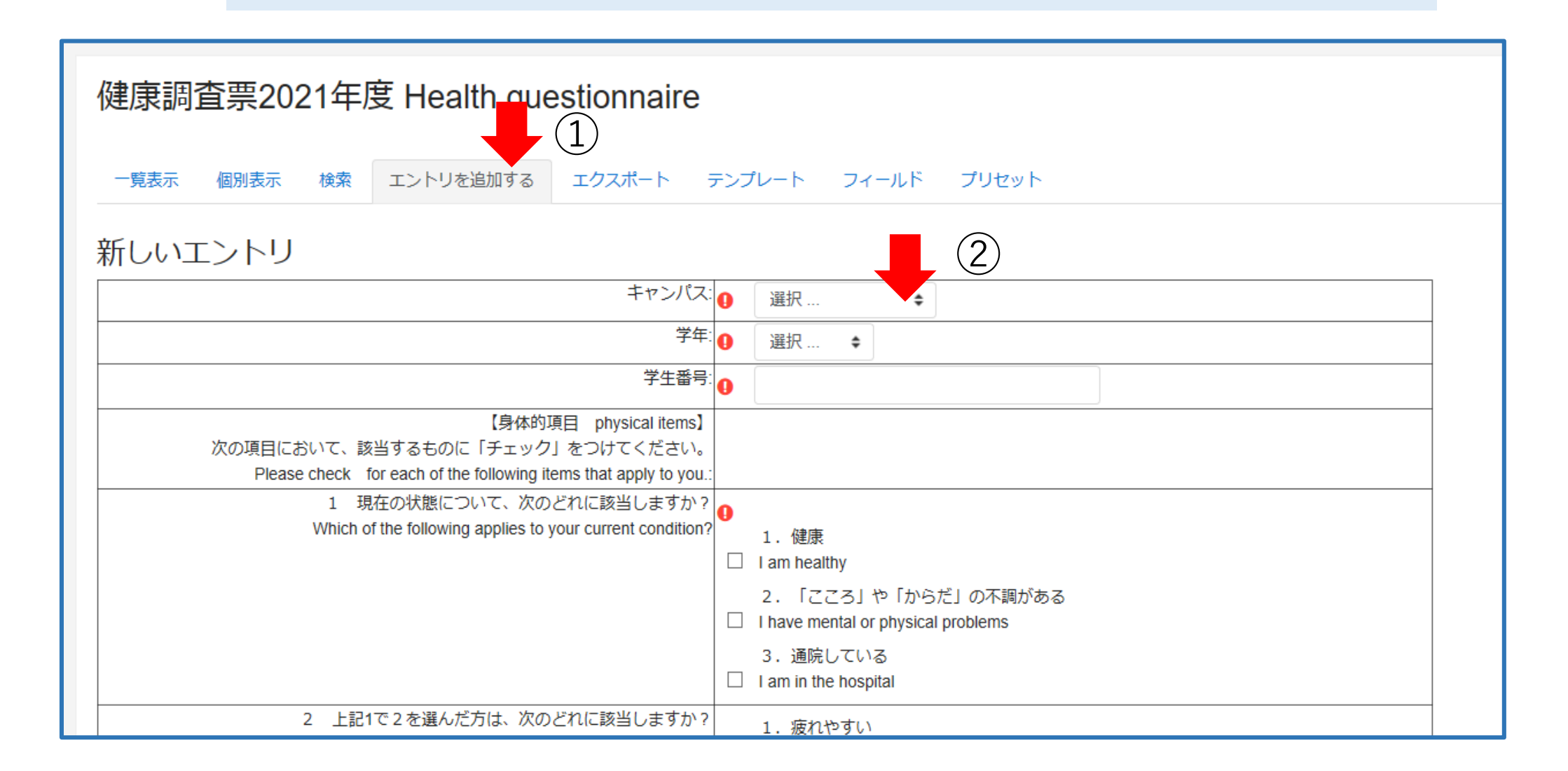

## ③全て回答が終了したら、「保存して表示する」をクリック

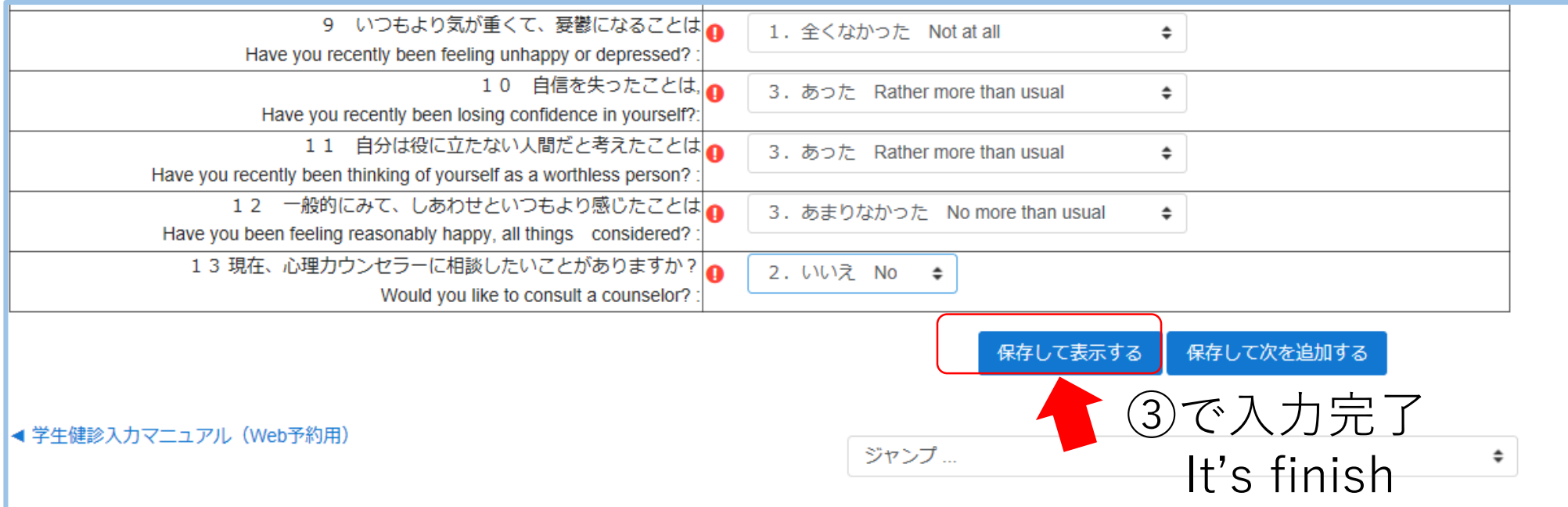

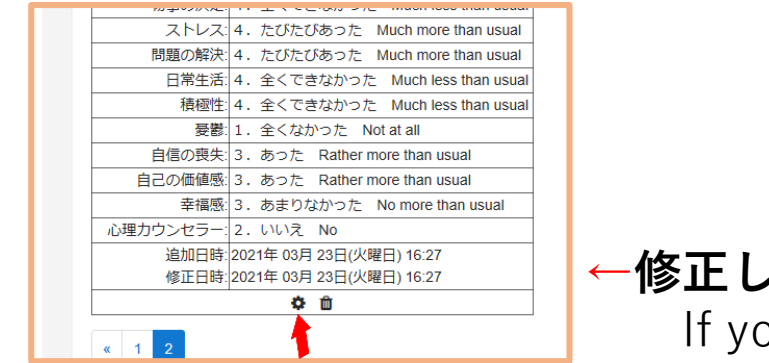

**←修正したいときは**設定クリックで回答を編集できます If you want to fix, you click